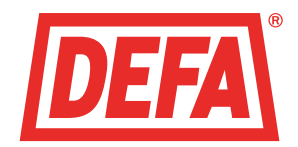

Simplified installation process Quick installation, configuration and hand-over of the facility

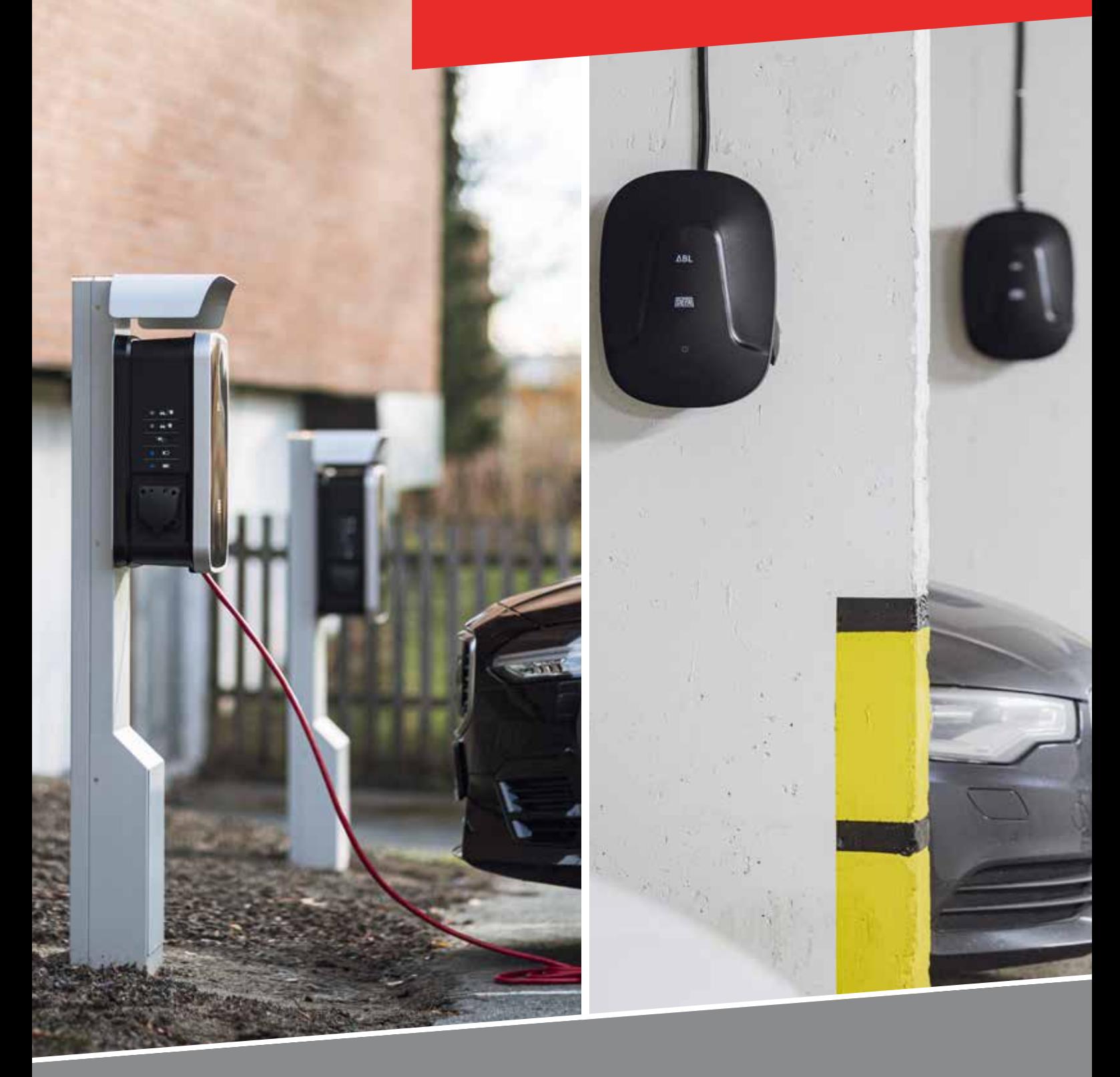

Welcome to DEFA's configuration solution for facilities

For charging facilities with eRange charging stations

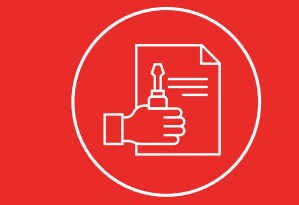

Create a user in DEFA's installer portal if you don't already have one

[https://www.defa.com/my-facilities-e-mobility-installer-](https://www.defa.com/my-facilities-e-mobility-installer-portal/ )

[portal/](https://www.defa.com/my-facilities-e-mobility-installer-portal/ ) or scan the QR code:

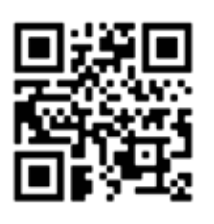

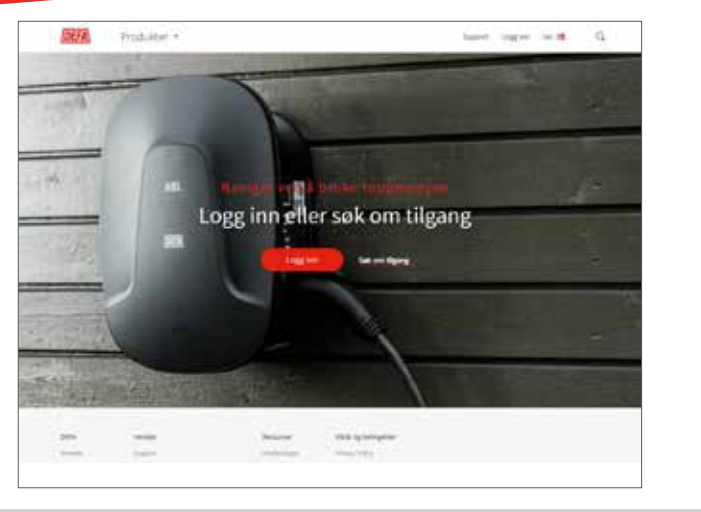

Order hardware for your charging facility<br>Order eRange charging stations, CLUs and accessories for your facility.

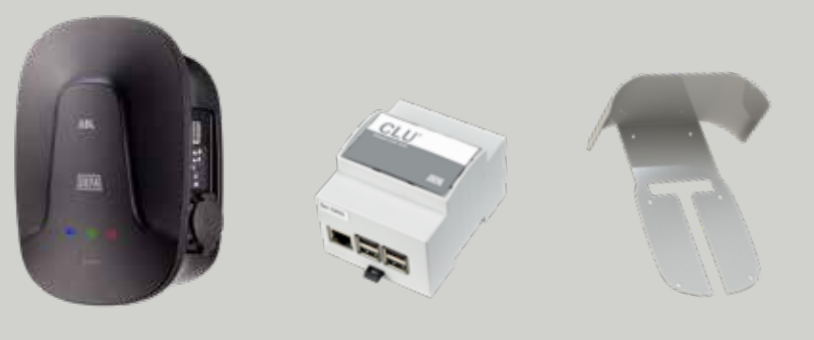

### DEFA prepares configuration of the facility and sends an email with a link to your configurations.

Your ordered hardware will be sent to your receiving address, together with labels for addressing of the charging points. Configuration of the facility is done at the same time as the hardware is being installed.

The CLU units you receive are labelled with a QR code and a serial number to be used when configuring the facility.

 An email with a link to configurations must be forwarded to the electrician installing the facility, if you are not the one doing the installation.

### Log in to the installer portal and create a new facility

Log in to the installer portal at defa.com, go to "My facilities". There you will find the DEFA facility configuration. Click on "New facility". Fill in the necessary information in the form and submit. Our team will then verify and prepare configurations for your facility.

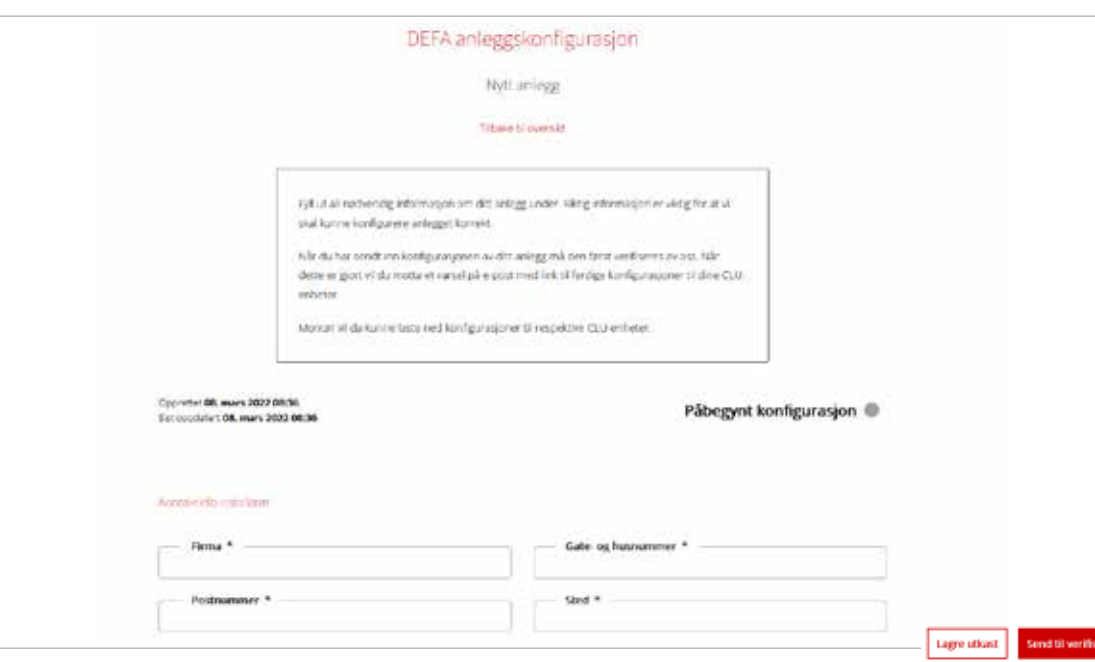

1

2

3

# Quick guide | DEFA installation process

4

### Download configuration for each CLU unit

Electricians can use both smartphones and tablets when downloading configurations. The easiest way is to click on the link in the email: this takes you directly to the page with 'Your configurations'. There is a unique configuration for each CLU-unit. The electrician can either scan the QR code on the CLU or enter the serial number manually. IMPORTANT! Each CLU must be online and connected to power during the process.

> Remember to forward an email with a link to the page where the configuration is available.

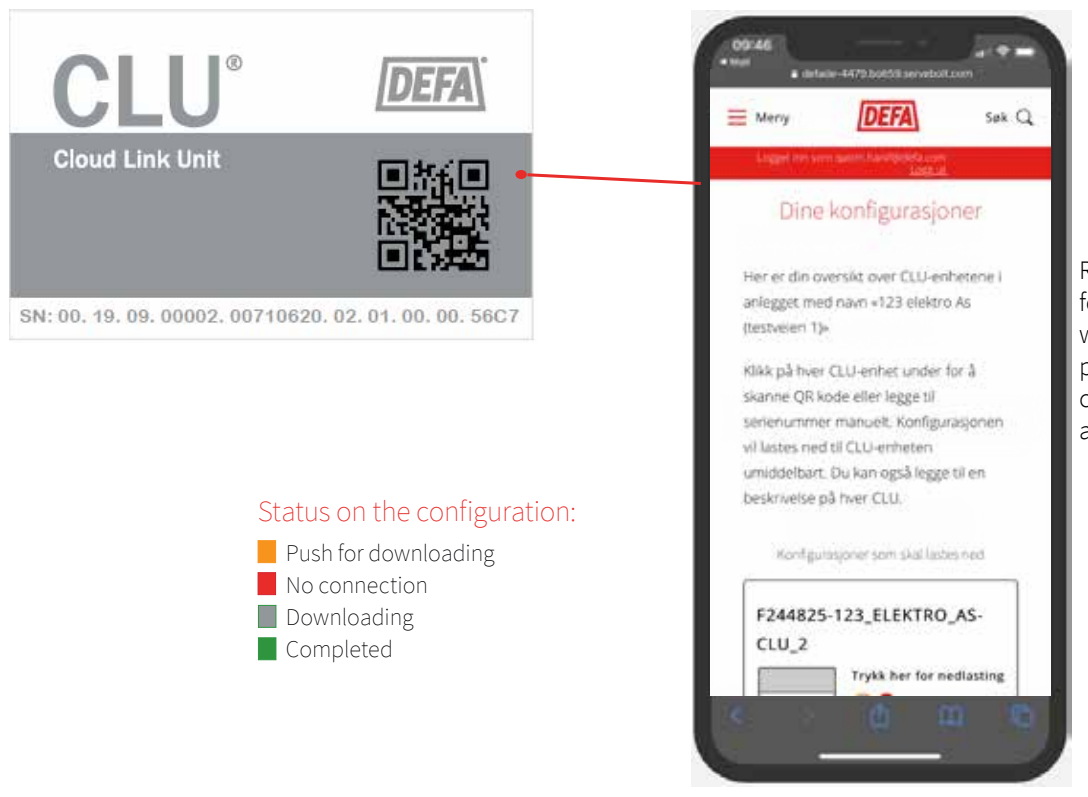

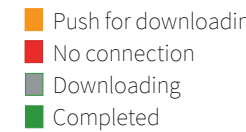

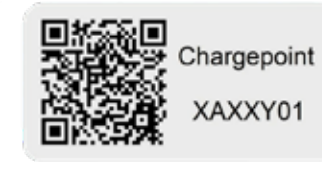

When each CLU unit is configurated, you finish the operation by scanning the QR code on one of the charge points connected to the CLU to enter the facility into our administration system. When all the configurations are done, the facility is 'completed'.

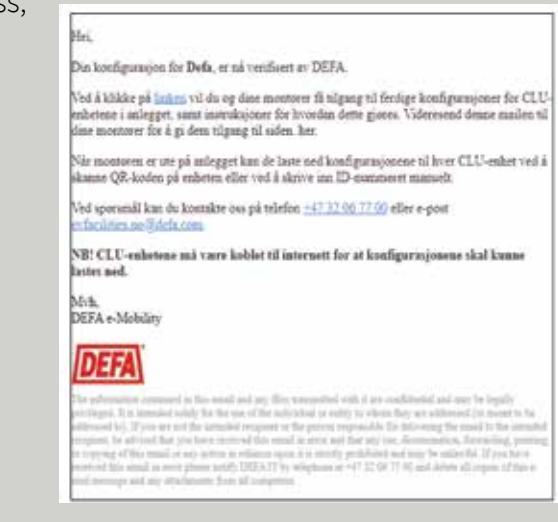

### DEFA Support – we are here to help

Contact your DEFA partner for assistance.

### CloudCharge – management system and access control:

The facility and associated charging points are made available in the CloudCharge back-end system by DEFA. There, the facility owner has control over charging sessions, power consumption, user status and will be notified if something is wrong with the facility. Through CloudCharge there can also be organised direct billing of residents, if the facility owner would will not do it themselves.

Residents must use the CloudCharge app to access their charging point. They can use the app to start and stop charging, as well as have control over their consumption.

More information about the set-up can be found here:

[https://www.defa.com/ev-charging/connect-erange-facility-charger-cloudcharge/](https://www.defa.com/ev-charging/connect-erange-facility-charger-cloudcharge/ ) 

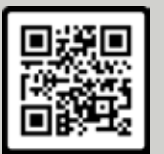

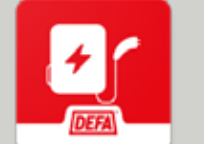

or scan the QR code:

For complete installation instructions, see the CLU installation manual. It comes supplied with the product (CLU) and is also available on our website.

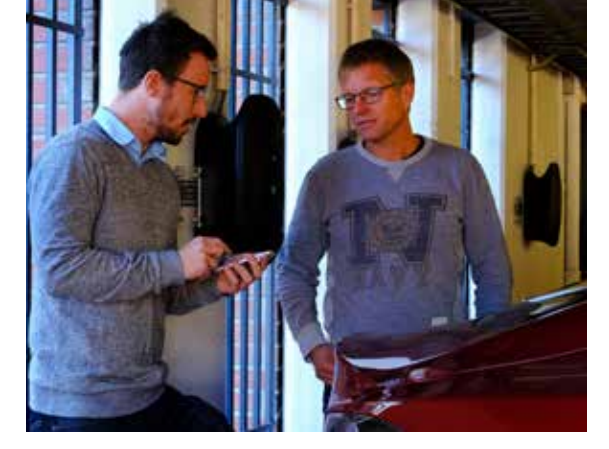

# 6 Completion of the facility and handover to the facility owner:<br> **Exampletion of the facility and handover to the facility owner:**

7

Remember to attach the accompanying labels to each charging point. The label shows the unique name of the charging point.

This gives the facility owner and residents access to their respective charging outlets.

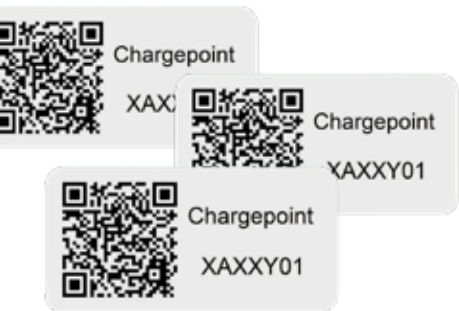

Remember to leave a user manual for each resident.

The CloudCharge app is free for download from App Store and Google Play

### Completion of the facility and handover to the facility owner:

Once the configuration has been downloaded to each CLU, the facility can be completed. If anything is not right, check that all the CLU units are connected to the internet. The status of each CLU unit is available on the configuration download page on 'My facilities'. There you can see, among other things, whether the internet connection has been lost. Test the charging stations with an electric vehicle or a test charger before training the facility owner.

For ladeanlegg med eRange ladestasjoner

Opprett en bruker i DEFAs installatørportal om du ikke har dette fra før

[www.defa.com/no/lading-elbil/installatorportal-e-mobility/](http://www.defa.com/no/lading-elbil/installatorportal-e-mobility/)

eller scan QR koden:

Logg inn i installatørportal og opprett nytt anlegg Logg inn i installatørportalen på defa.com, gå til "Mine anlegg" og der finner du DEFA anleggskonfigurasjon. Klikk på "Nytt anlegg". Fyll ut nødvendig informasjon i skjemaet og send inn. Vårt team vil så verifisere og klargjøre konfigurasjoner for ditt anlegg.

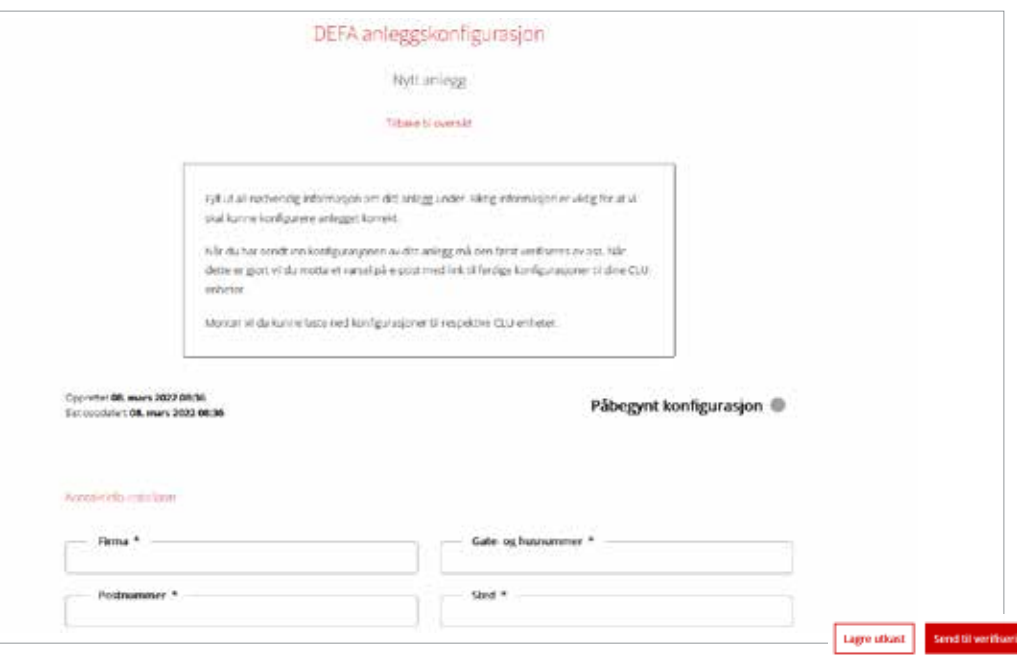

1

2

3

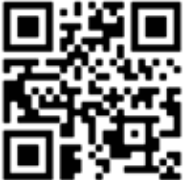

### Bestill hardware til ditt ladeanlegg

Bestill eRange ladestasjoner, CLU'er og tilbehør til ditt anlegg.

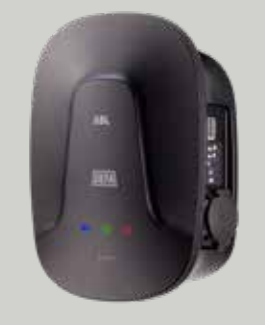

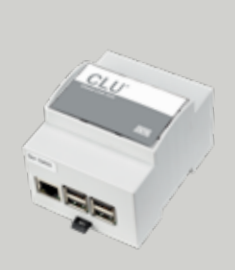

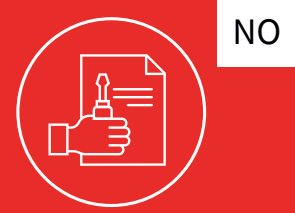

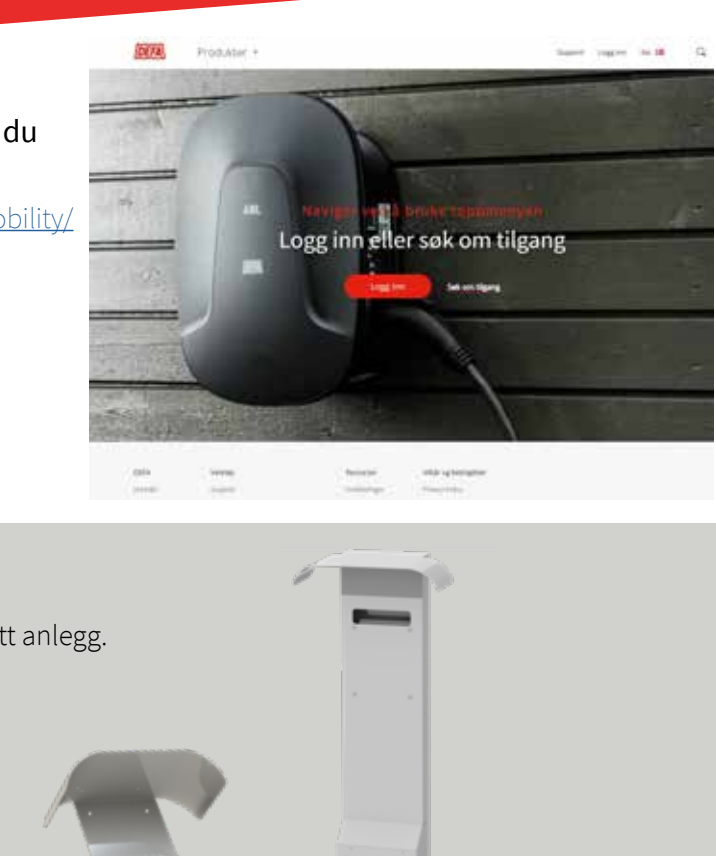

### DEFA klargjør konfigurasjon av anlegget, og sender e-post med link til dine konfigurasjoner.

Din bestilte hardware blir sendt til din mottaksadresse, sammen med etiketter for adressering av ladepunktene. Konfigurasjon av anlegget gjøres samtidig med installasjon av ladestasjoner og

CLU'er. De medfølgende CLU-enhetene er merket med en QR kode og et serienummer som skal benyttes når du konfigurerer anlegget. E-post med link til konfigurasjoner må videresendes til elektrikeren som installerer anlegget.

4

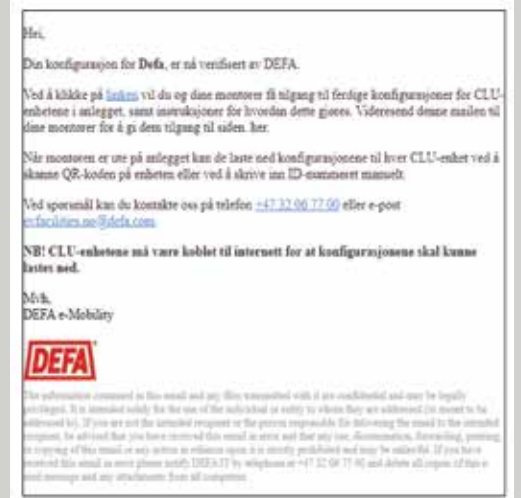

## [5] Last ned konfigurasjon til hver CLU-enhet

Elektriker kan benytte både smarttelefon og nettbrett når konfigurasjoner skal laste ned. Det enkleste er å klikke på linken i eposten, og man lander da på siden med 'Dine konfigurasjoner' Det er en unik konfigurasjon til hver CLU-enhet. Elektriker kan enten scanne QR koden på CLU'en eller legge inn serienummeret manuelt. VIKTIG! Hver CLU må være online og koblet til strøm under prosessen.

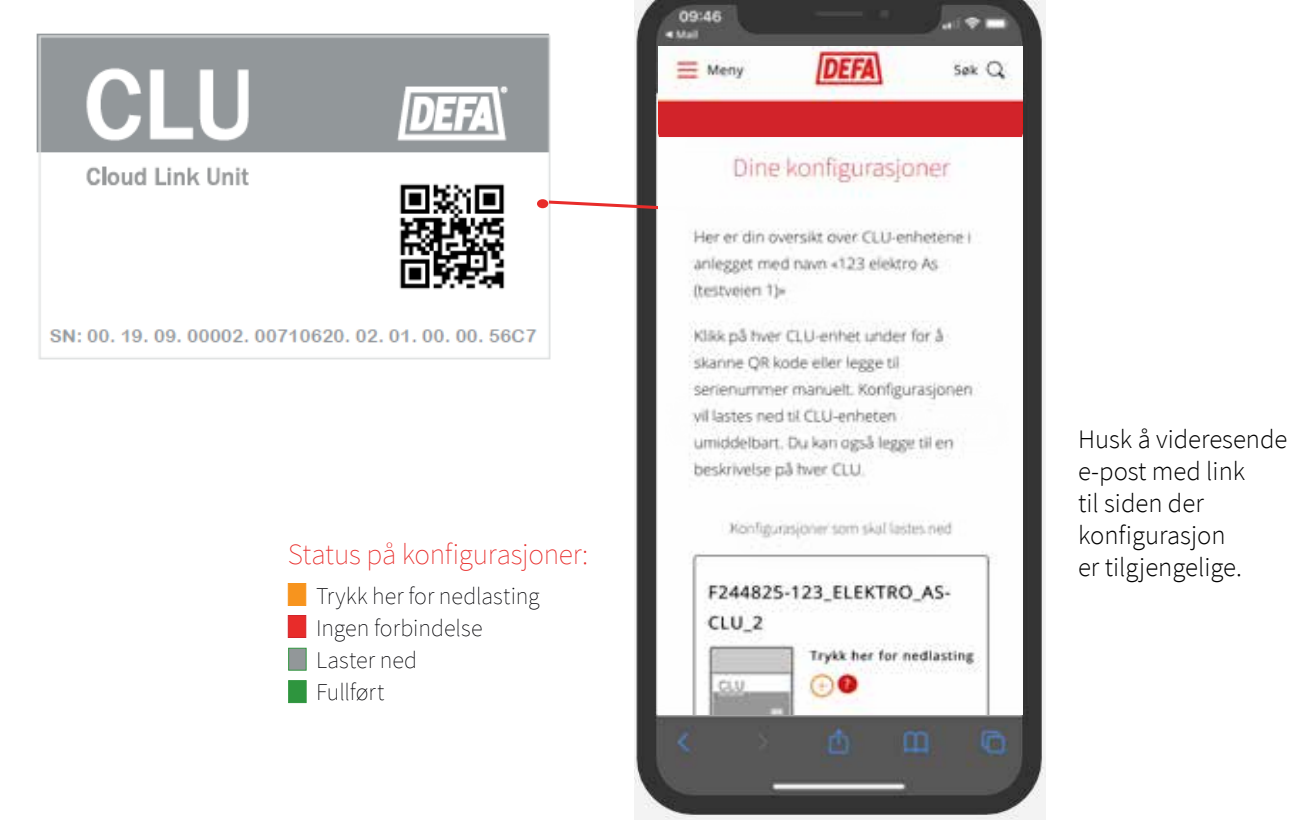

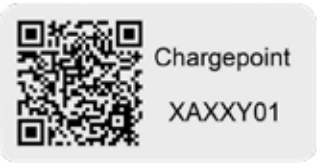

Etter at hver CLU-enhet er konfigurert, må du skanne QR-koden på et av ladepunktene knyttet til denne CLU'en for å melde anlegget opp i vår administrsajonsløsning. Når alle konfigurasjoner er gjennomført blir anlegget 'Fullført'

### DEFA Support - vi er her for å hjelpe.

For spørsmål ang installasjon og konfigurasjon, kontakt oss på: [evfacilities.no@defa.com](mailto:?subject=)

### CloudCharge - administrasjonssystem og tilgangskontroll:

Anlegget og tilhørende ladeuttak blir tilgjengeliggjort i baksystemet CloudCharge av DEFA. Der kan anleggseier ha kontroll på ladeøkter, forbruk, brukerstatus og få varsel om noe er feil med anlegget. Gjennom CloudCharge kan man også organisere direktefakturering av beboere, om man ikke ønsker å gjøre dette selv.

Beboerne må benytte CloudCharge-appen for å få tilgang til sin ladestasjon. De kan benytte appen til å starte og stoppe lading, samt ha kontroll over forbruket. Informasjon om tilkobling finnes her;

<https://www.defa.com/no/lading-elbil/tilkobling-erange-anlegg-cloudcharge/>

eller scan QR koden:

For komplett monteringsveiledning, se CLU installasjonsmanual. Du finner den levert sammen med produktet (CLU) eller på våre hjemmesider.

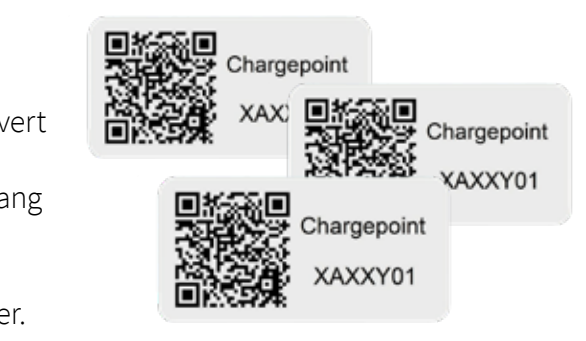

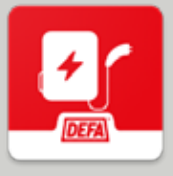

7

Husk å sette på de medfølgende etikettene ved hvert ladeuttak. Etiketten viser det unike navnet på ladeuttaket. Dette gir anleggseier og beboere tilgang til sine respektive ladeuttak.

Husk å legge igjen en brukermanual til hver beboer.

Last ned CloudCharge-appen gratis fra App Store eller Google Play

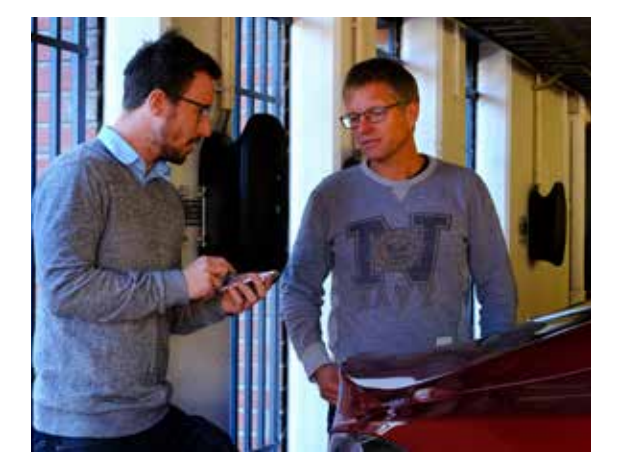

## Igangkjøring av anlegget og handover til anleggseier:

Når konfigurasjonene er lastet ned til hver CLU, kan anlegget kjøres igang. Om alt ikke er som det skal, kan du først sjekke om alle CLU-enhetene er koblet til internett. Status for hver CLU-enhet er tilgjengelig på landingssiden 'Mine konfigurasjoner' der man laster ned konfigurasjoner. Der kan du blant annet se om internettilkoblingen er brutt. Test ladestasjonene med en elbil eller en testlader, før du gir opplæring til anleggseier.

6

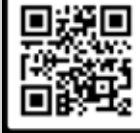

# SnabbguideI DEFA-installationen

För laddningsanläggningar med eRange-stationer

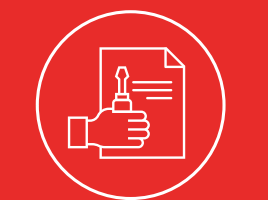

Skapa en användare i DEFA:s installationsportal om du inte redan har en

[https://www.defa.com/se/ev-charging/installportal-e-](https://www.defa.com/se/ev-charging/installportal-e-mobility/ )

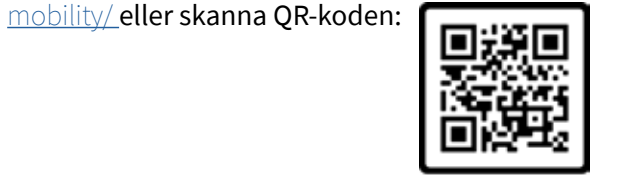

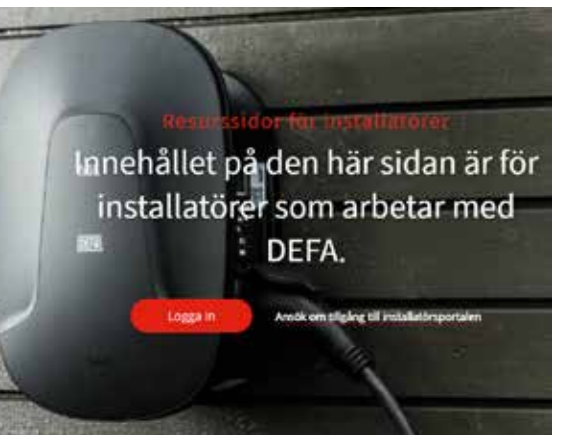

### Logga in på installationsportalen och skapa en ny anläggning

Logga in på installationsportalen på defa.com, gå till "Mina anläggningar" och där hittar du DEFAanläggningskonfiguration. Klicka på "Ny anläggning". Fyll i nödvändig information i formuläret och skicka in. Vårt team kommer sedan att verifiera och förbereda konfigurationer för anläggningen.

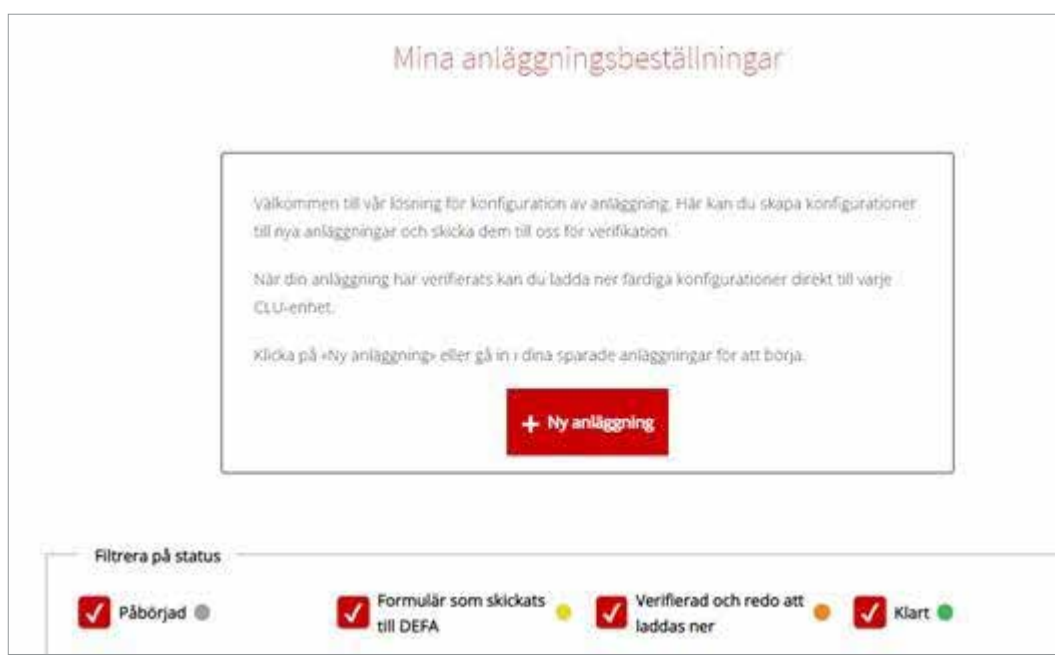

1

2

3

### Beställ hårdvara till laddanläggningen

Beställ eRange-laddstationer, CLU:er och tillbehör till anläggningen.

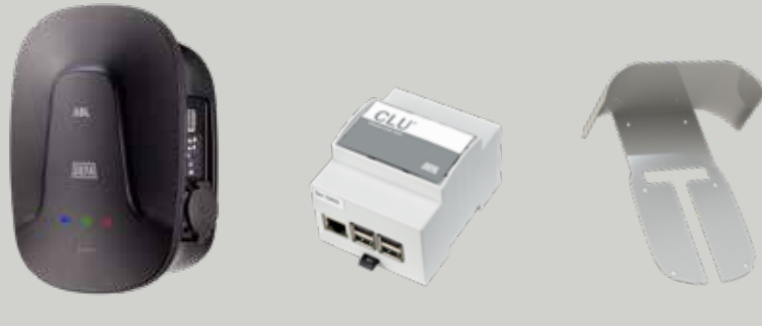

### DEFA förbereder konfigurationen av anläggningen och skickar ett mejl med en länk till dina

### Meddelande från DEFA: Anläggningens konfiguration har verifierats

Din konfiguration för DEFA har nu verifierats av DEFA

Genom att klicka på <u>länken</u> får du och dina montörer tillgång till färdiga konfigurationer för<br>CLU-enheterna i anläggningen, samt instruktioner för hur detta ska genomföras.<br>Vidarebefordra detta e-postmeddelande till dina

När montören är ute vid anläggningen kan konfigurationerna för varje CLU-enhet laddas ned<br>genom att QR-koden på enheten skannas eller ID-numret anges manuellt.

# konfigurationer.

Den beställda maskinvaran skickas till din mottagaradress. Konfigurationen av systemet sker samtidigt som installationen av laddstationer och CLU:er (Cloud Link Unit). De medföljande CLUenheterna är märkta med en QR-kod och ett serienummer som ska användas vid konfigurering av anläggningen. Mejl med en länk till konfigurationer måste vidarebefordras till elektrikern som installerar anläggningen.

Hejl

hái

## 5 Ladda ned konfiguration till respektive CLU-enhet

4

Elektriker kan använda både smarttelefoner och surfplattor när de laddar ned konfigurationer. Det enklaste är att klicka på länken i mejlet. Då kommer man till sidan "Dina konfigurationer" Det finns en unik konfiguration för varje enhet. Elektrikern kan antingen skanna QR-koden på CLU eller ange serienumret manuellt. När alla konfigurationer är klara blir systemet "Slutfört" VIKTIGT! Varje CLU måste vara online och ansluten till ström under processen.

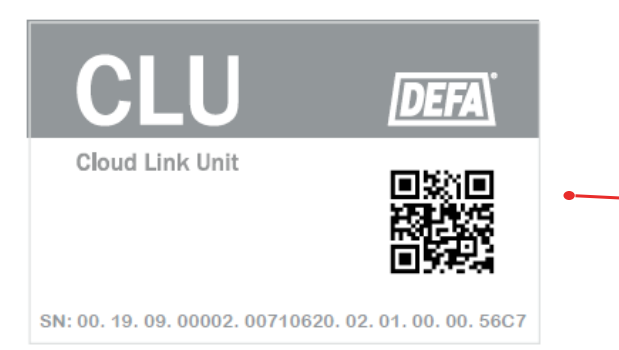

Kom ihåg att vidarebefordra mejl med en länk till sidan där konfigurationen är

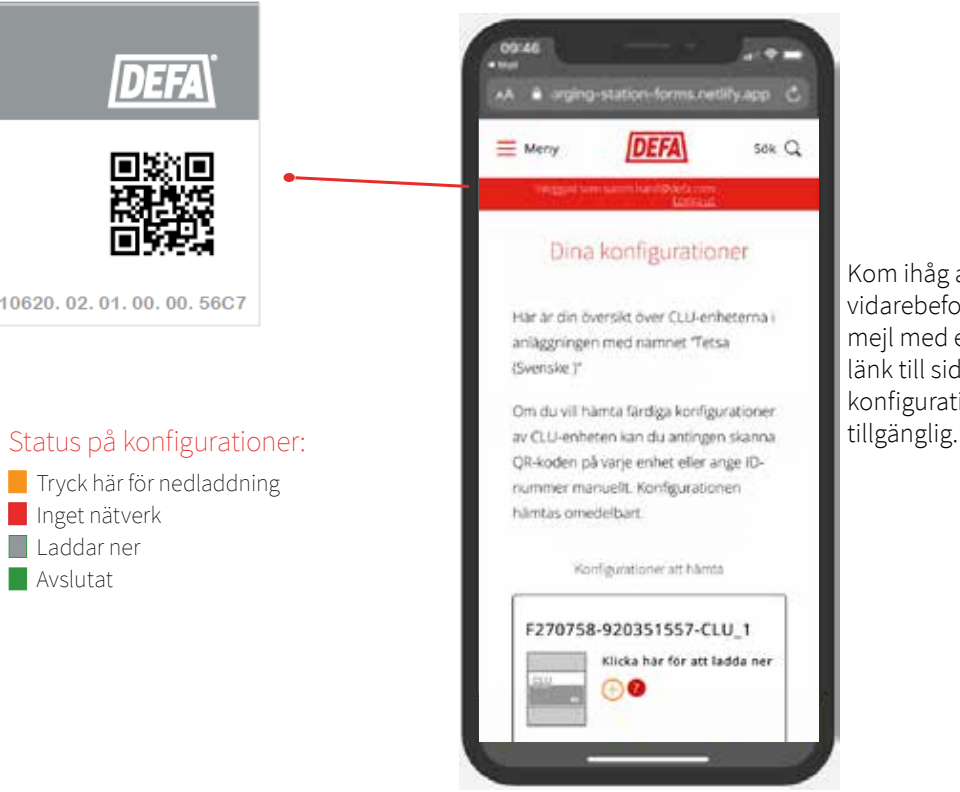

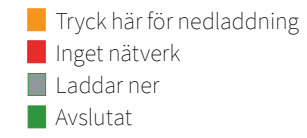

AXXY01

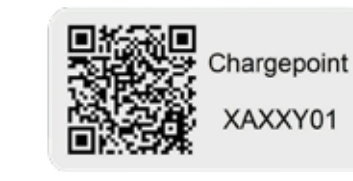

När varje CLU-enhet har konfigurerats genomsöker du QR-koden vid en av de laddningsstationer som är associerade med denna CLU för att registrera anläggningen i vår administrationslösning. När alla konfigurationer har slutförts kommer systemet att vara

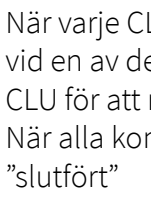

DEFA Support – vi är här för att hjälpa till.

- Vi projekterar och skräddarsyr anläggningen för dig
- Boka tid med DEFA:s tekniska team för hjälp vid start av anläggning

### CloudCharge – administrationssystem och åtkomstkontroll:

Systemet och tillhörande ladduttag görs tillgängliga i CloudCharge, DEFA:s bakomliggande system. Där kan anläggningsägaren ha koll på laddningssessioner, förbrukning, användarstatus och meddelas om något är fel med anläggningen.

Genom CloudCharge kan du också organisera direktfakturering av de boende om du inte vill göra detta själv.

De boende måste använda CloudCharge-appen för att komma åt sin laddningsstation. Med appen kan de starta och stoppa laddningen samt ha kontroll över sin förbrukning. Anslutningsinformation hittar du här;

<https://www.defa.com/se/ev-charging/anslut-erange-laddstationt-till-cloudcharge/>

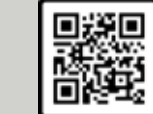

eller skanna QR-koden:

Fullständiga monteringsanvisningar finns i installationshandboken för CLU. Den levereras med produkten (CLU) eller kan hämtas på vår webbplats.

Kontakta oss på [evsupport.se@defa.com](mailto:?subject=)

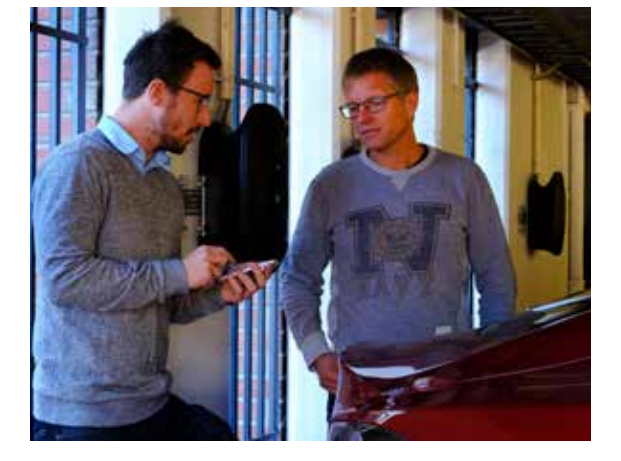

## Pikaopas | DEFA-asennus

7

Kom ihåg att fästa de medföljande etiketterna på respektive ladduttag. Etiketten anger ladduttagets unika namn. Detta ger anläggningsägaren och boende åtkomst till sina respektive ladduttag.

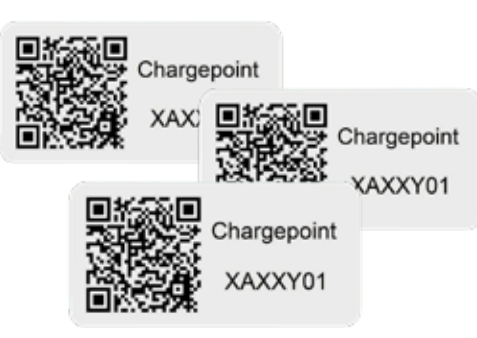

Kom ihåg att lämna en användarhandbok till varje boende.

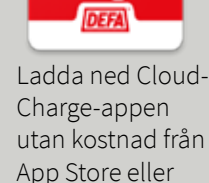

Google Play

### Driftsättning av anläggningen och överlämnande till anläggningsägaren:

När konfigurationen har hämtats till respektive CLU kan systemet köras igång. Om allt inte är som det ska kontrollerar du att alla CLU-enheter är anslutna till internet. Statusen för varje CLU-enhet finns på landningssidan för nedladdning av konfigurationer. Där kan du bland annat se om internetanslutningen är nere. Testa laddstationerna med en elbil eller testladdare innan du instruerar anläggningsägaren.

eRange-latausasemilla varustetut latausjärjestelmät

tai skannaa QR-koodi:

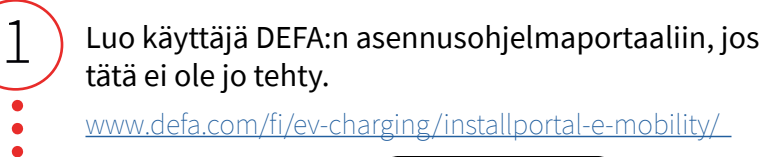

Asentajaportaaliin kirjautuminen ja uuden järjestelmän luominen Kirjaudu asentajaportaaliin osoitteessa defa.com. Siirry Omat järjestelmät .kohtaan. Löydät sieltä DEFA-järjestelmän asetukset. Napsauta Uusi järjestelmä. Täytä tarvittavat tiedot lomakkeeseen ja lähetä se. Tiimimme tarkistaa ne ja valmistelee järjestelmän asetukset.

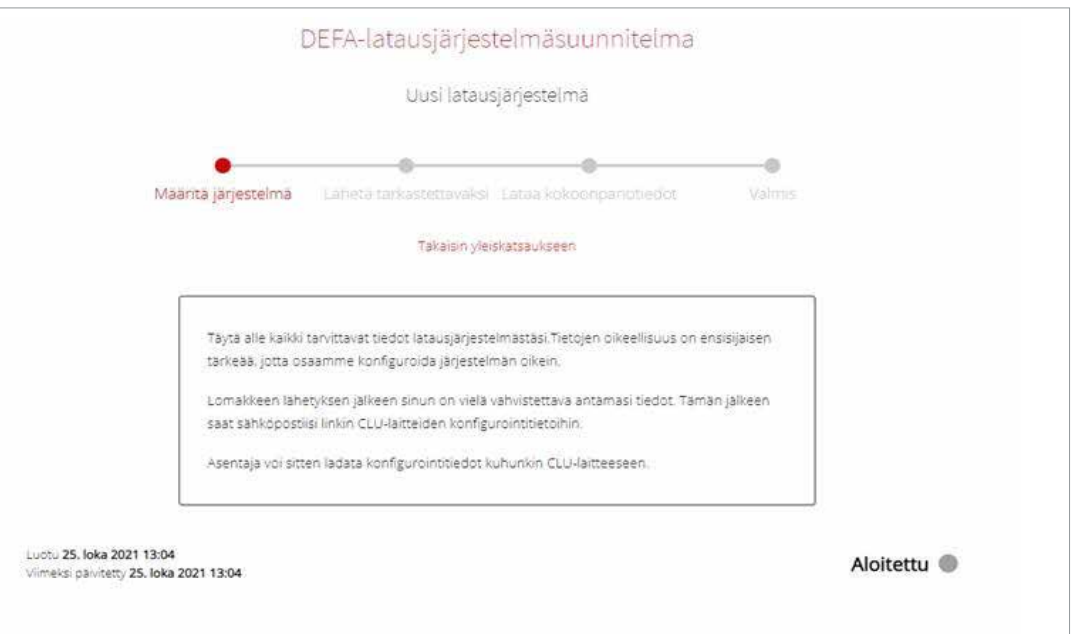

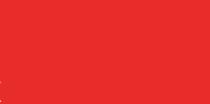

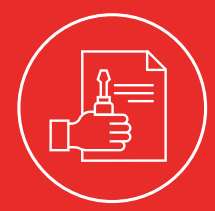

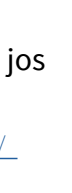

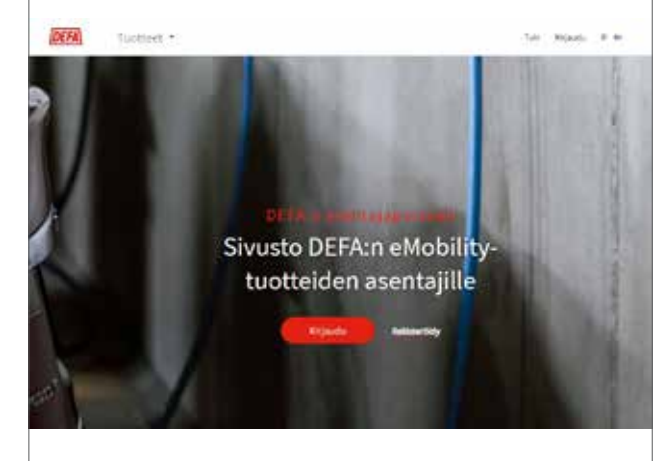

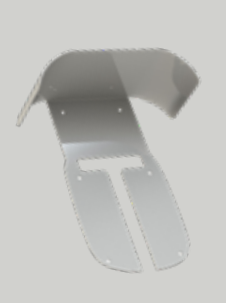

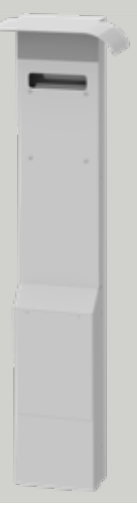

2

3

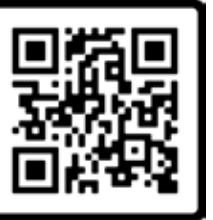

Järjestelmässä tarvittavan laitteiston tilaaminen

Tilaa järjestelmässä tarvittavat eRange-latausasemat, CLU-yksiköt ja lisävarusteet.

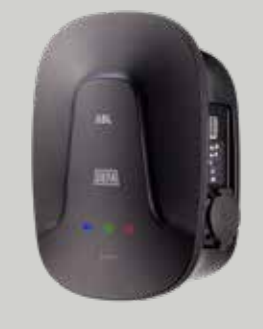

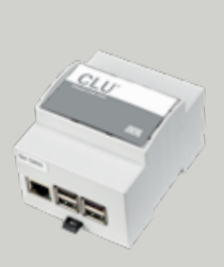

### DEFA antaa tiedot järjestelmässä tarvittavista asetuksista ja lähettää sähköpostitse linkin niihin.

Tilaamasi laitteisto lähetetään vastaanottajan osoitteeseen. Järjestelmän asetukset määritetään samalla kun latausasemat ja CLU-yksiköt asennetaan. Toimitetut CLU-yksiköt on merkitty QRkoodilla ja sarjanumerolla, jota käytetään järjestelmän määrittämisessä. Järjestelmän asentavalle sähköasentajalle on lähetettävä sähköpostiviestit, joissa on linkki asetuksiin.

### Viesti DEFAlta: Laitteiston määritykset on varmennettu

Hei

DEFA on nyt varmentanut DEFA-määrityksenne.

Tämän linkin kautta pääsette laitteistoon kuuluvien CLU-yksiköiden valmiisiin määrityksiin, ja myös toimintaohjeet löytyvät samasta paikasta. Välitä tämä sähköpostiviesti edelleen asentajillenne, silloin he pääsevät käyttämään sivua tasta.

Laitteistolla ollessaan asentajat voivat ladata CLU-yksikön määritykset skannaamalla yksikön QR-koodin tai syöttämällä tunnistenumeron manuaalisesti

Jos sinulla on kysyttävää, ota meihin yhteyttä puhelimitse: +358 20 152 7200 tai

HUOM! Määritysten lataaminen edellyttää, että CLU-yksiköillä on yhteys Internetiin.

4

## 5 Lataa asetukset kuhunkin CLU-yksikköön.

Sähköasentajat voivat ladata asetukset älypuhelimen tai tablet-tietokoneen avulla. Helpointa on napsauttaa sähköpostiviestissä näkyvää linkkiä. Tällöin siirrytään Asetuksesi-sivulle. Jokaista yksikköä varten on yksilöllinen kokoonpano. Sähköasentaja voi joko skannata CLU-yksikössä näkyvän QRkoodin tai syöttää sarjanumeron manuaalisesti. Kun kaikki asetukset on määritetty, järjestelmä on toimintavalmis TÄRKEÄÄ! Jokaisen CLU-yksikön on oltava online-tilassa ja kytkettynä verkkovirtaan prosessin aikana.

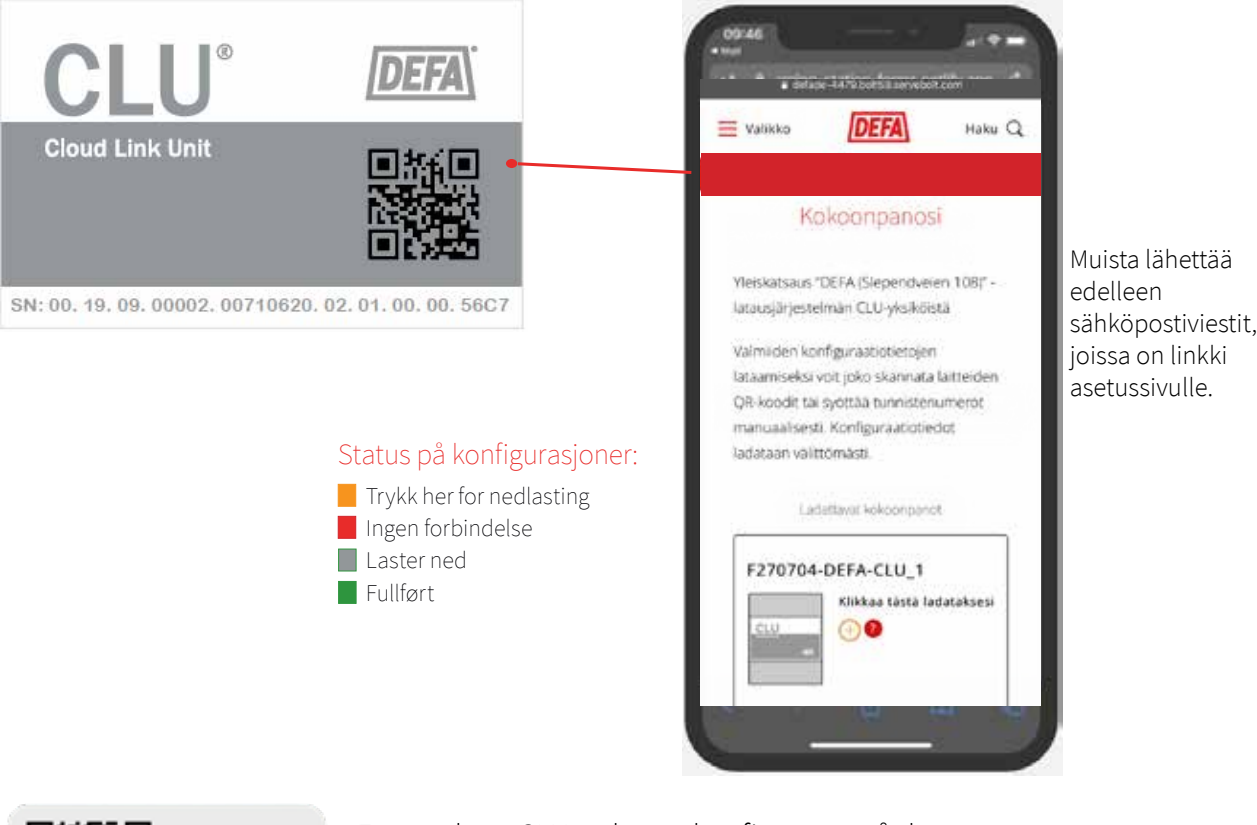

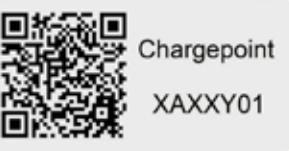

Etter at hver CLU-enhet er konfigurert, må du scanne QR-koden på et av ladepunktene knyttet til denne CLU'en for å melde anlegget opp i vår administrsajonsløsning. Når alle konfigurasjoner er gjennomført blir anlegget 'Fullført' DEFA-tuki - tehtävämme on auttaa.

### CloudCharge - hallintajärjestelmä ja käytönvalvonta:

DEFA antaa järjestelmän ja siihen kuuluvien liitäntöjen tiedot käyttöön CloudCharge-taustajärjestelmässä. Sen avulla järjestelmän omistaja voi hallita latausistuntoja, kulutusta ja käyttäjän tilaa sekä saada ilmoituksen, jos järjestelmään tulee vika. CloudChargen kautta voit myös järjestää asukkaiden suoran laskutuksen, jos et halua laskuttaa käyttäjiä itse.

Asukkaiden on hallittava latausliitäntäänsä CloudCharge-sovelluksen avulla. He voivat sovelluksen avulla aloittaa ja lopettaa lataamisen sekä hallita kulutustaan. Kytkentätiedot löytyvät täältä: https://www.defa.com/no/lading-elbil/tilkobling-erange-anlegg-cloudcharge/.

Voit myös skannata QR-koodin:

Täydelliset asennusohjeet ovat CLU-yksikön asennusoppaassa. Se toimitetaan laitteen (CLU) mukana, ja se on käytettävissä sivustossamme.

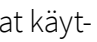

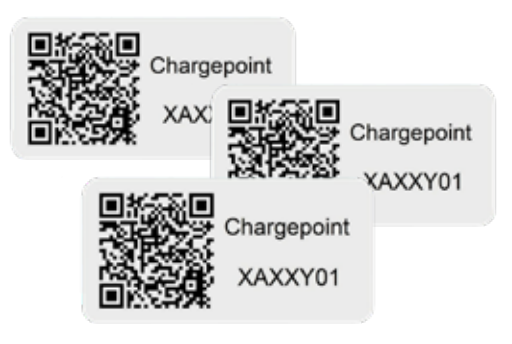

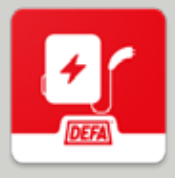

Lähetä viesti osoitteeseen: [tekninentuki@defa.com](mailto:?subject=) 

7

Muista kiinnittää mukana toimitetut tarrat jokaiseen latauspisteeseen. Niissä näkyy latauspisteen yksilöllinen nimi.

Sen avulla järjestelmän omistaja ja asukkaat voivat käyttää omaa latausliitäntäänsä.

Muista antaa käyttöohje jokaiselle asukkaalle.

Lataa CloudCharge-sovellus ilmaiseksi App Storesta tai Google Playsta.

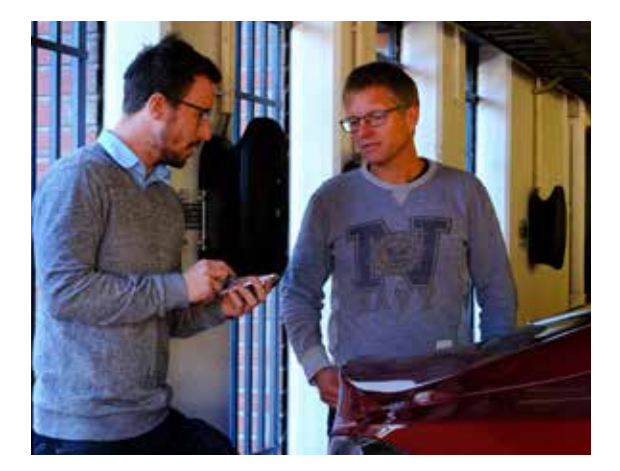

### Järjestelmän ottaminen käyttöön ja luovuttaminen omistajalleen:

Kun määritykset on ladattu kuhunkin CLU-yksikköön, järjestelmä voidaan ottaa käyttöön. Jos ilmenee häiriö, tarkista, että kaikki CLU-yksiköt on yhdistetty Internetiin. Kunkin CLU-yksikön tila on käytettävissä sivulla, jolta määritykset ladataan. Siellä voit nähdä muun muassa, onko Internet-yhteys katkennut. Testaa latausasemat sähköautolla tai testilaturilla ennen järjestelmän omistajan kouluttamista.

6

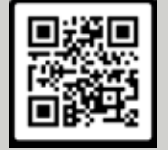

Til ladeanlæg med eRange ladestationer

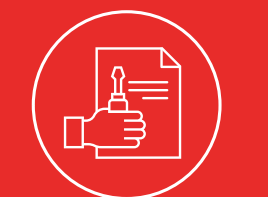

Opret en bruger i DEFAs installationsportal, hvis du ikke er registreret tidligere.

[www.defa.com/dk/ev-charging/installportal-e-mobility/](http://www.defa.com/dk/ev-charging/installportal-e-mobility/ ) 

eller scan QR-koden:

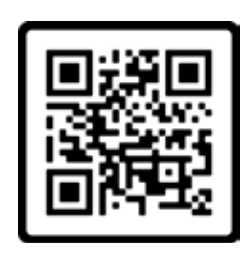

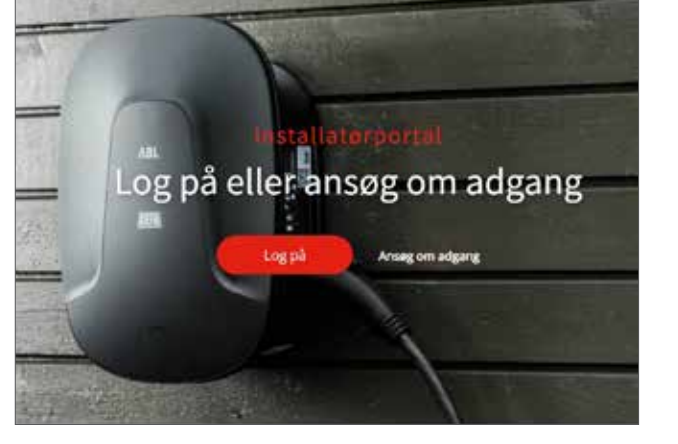

### Log ind på installationsportalen, og opret et nyt anlæg

Log ind på installationsportalen på defa.com, gå til "Mine anlæg", og der finder du DEFA anlægskonfiguration. Klik på "Nyt anlæg". Udfyld de nødvendige oplysninger i skemaet, og indsend det. Vores team vil derefter verificere og forberede konfigurationer til dit anlæg.

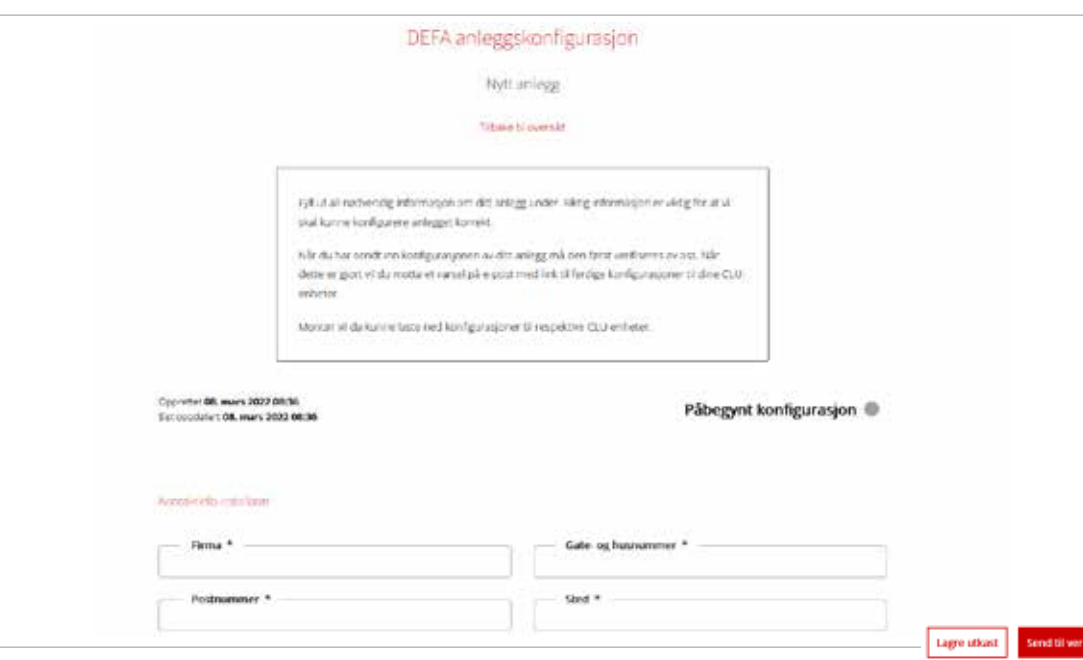

1

2

3

# Quick guide | DEFA installationsproces

### Bestil hardware til dit ladeanlæg

Bestil eRange ladestationer, CLU'er og tilbehør til dit anlæg.

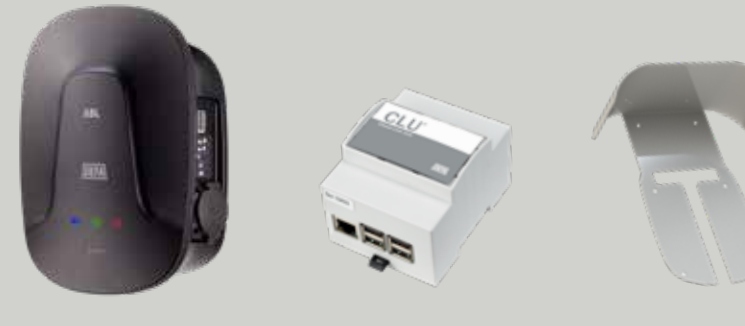

DEFA forbereder konfigurationen af anlægget og sender en e-mail med et link til dine konfigurationer.

Den bestilte hardware og etiketter til anlægget sendes til din modtagelsesadresse. Konfiguration af anlægget sker samtidigt med installation af ladestationer og CLU-enheder. De medfølgende CLU-enheder er mærket med en QR-kode og et serienummer, der skal benyttes, når du konfigurerer anlægget. Die konfimation for Dafa, er nå verifisert av DEFA En e-mail med et link til konfigurationer skal videresendes til elektrikeren, der installerer anlægget.

4

## 5 Download konfiguration til hver CLU-enhed

Elektrikeren kan bruge både smartphone og tablet, når konfigurationer skal downloades. Det nemmeste er at klikke på linket i e-mailen, og man kommer så til siden med 'Dine konfigurationer'. Der er en unik konfiguration til hver enhed. Elektrikeren kan enten scanne QR-koden på CLU-enheden eller indtaste serienummeret manuelt. Når alle konfigurationer er afsluttet, bliver anlægget 'Fuldført' VIGTIGT! Hver CLU skal være online og tilsluttet strøm under processen.

> Husk at videresende e-mailen med linket til den side, hvor konfigurationen er tilgængelig.

Efter hver CLU-enhed er konfigureret, skal du scanne QR-koden for et af ladeudtagene, der er tilknyttet til denne CLU for at registrerer anlægget i vores administrationsløsning. Når alle konfigurationer er gennemført, bliver anlægget 'Fuldført'

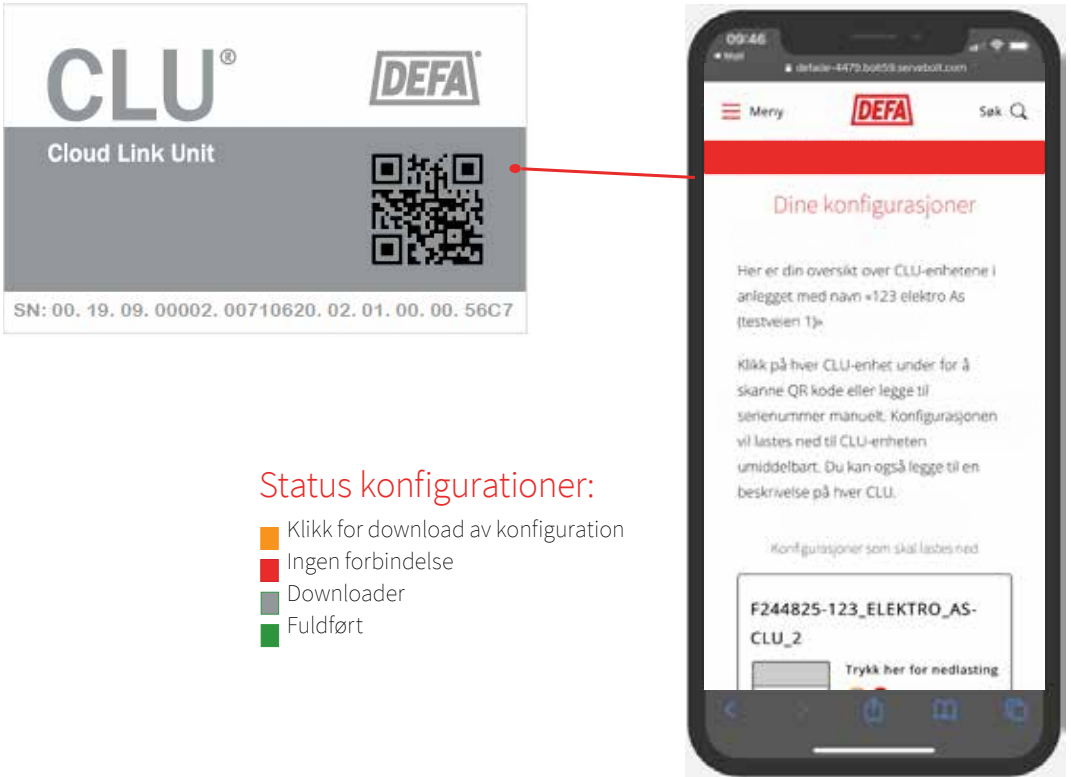

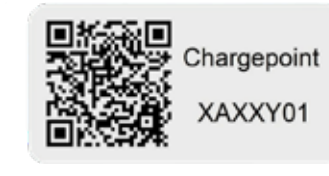

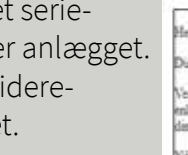

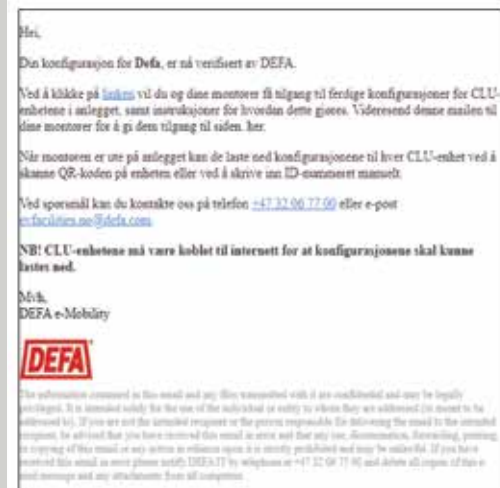

Support – vi er her for at hjælpe.

Kontakt din DEFA partner for assistance.

### CloudCharge – administrationssystem og adgangskontrol:

Anlægget og tilhørende ladeudtag bliver gjort tilgængeligt i backend-systemet CloudCharge af DEFA. Der kan anlægsejeren tjekke opladningssessioner, forbrug, brugerstatus og få besked, hvis der er noget galt med anlægget. Gennem CloudCharge kan man også organisere direkte fakturering af beboere, hvis man ikke ønsker at gøre dette selv.

Beboerne skal benytte CloudCharge-appen for at få adgang til deres ladestation. De kan bruge appen til at starte og stoppe opladningen samt have kontrol over deres forbrug. Information om tilslutning findes her:

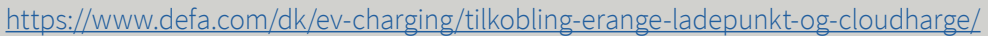

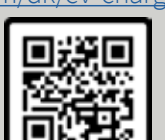

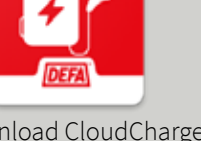

eller scan QR koden:

Komplet monteringsvejledning finder du i CLU installationsmanualen. Den er leveret sammen med produktet (CLU) eller findes på vores hjemmesider.

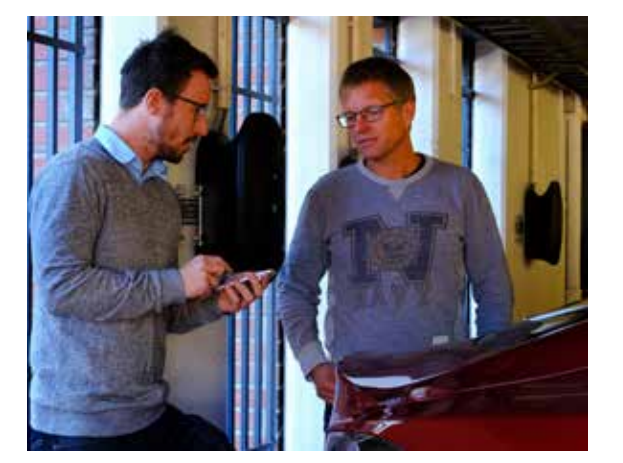

# Pikaopas | DEFA-asennus

7

Husk at sætte de medfølgende etiketter på ved hvert ladeudtag. Etiketten viser det unikke navn på ladeudtaget. Dette giver anlægsejeren og beboerne adgang til deres respektive ladeudtag.

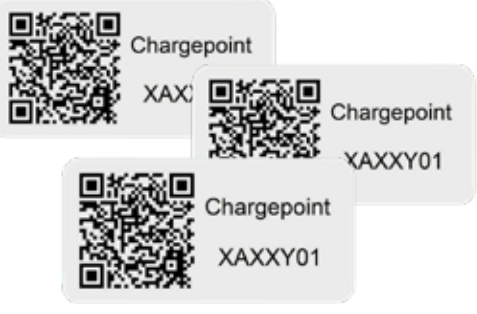

Husk at efterlade en brugsanvisning til hver beboer.

Download CloudChargeappen gratis fra App Store eller Google Play

### Idriftsættelse af anlægget og overdragelse til anlægsejeren:

Når konfigurationen er hentet til hver CLU, kan anlægget sættes i drift. Hvis ikke alt er, som det skal være, skal du kontrollere, at alle CLU-enheder er forbundet med internetet.

Status for hver CLU-enhed er tilgængelig på landingssiden for download af konfigurationer. Der kan du blandt andet se, om internetforbindelsen er afbrudt. Test ladestationerne med en elbil eller en testlader, før du oplærer anlægsejeren.

eRange-latausasemilla varustetut latausjärjestelmät

Luo käyttäjä DEFA:n eMobility asentajaportaaliin, jos tätä ei ole jo tehty.

[www.defa.com/fi/ev-charging/installportal-e-mobility/](http://www.defa.com/fi/ev-charging/installportal-e-mobility/  ) 

tai skannaa QR-koodi:

Asentajaportaaliin kirjautuminen ja uuden järjestelmän luominen Kirjaudu asentajaportaaliin osoitteessa www.defa.fi. Siirry "Omat järjestelmät" -kohtaan. Löydät sieltä DEFA-järjestelmien asetukset. Napsauta "Uusi järjestelmä". Täytä tarvittavat tiedot lomakkeeseen ja lähetä se. Tiimimme tarkistaa ne ja valmistelee järjestelmän asetukset.

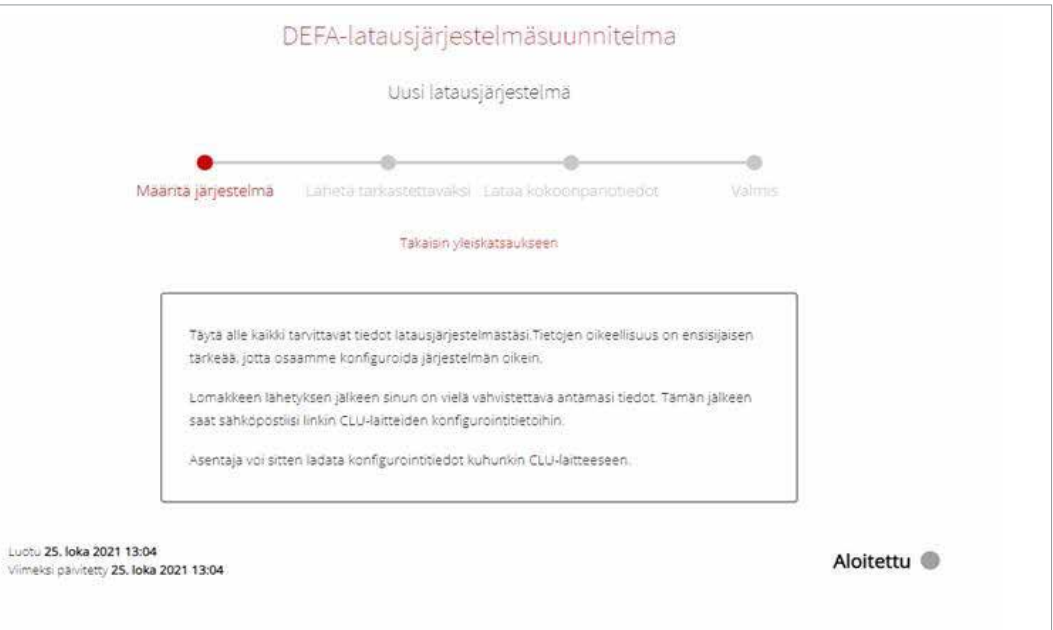

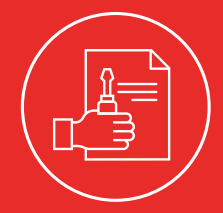

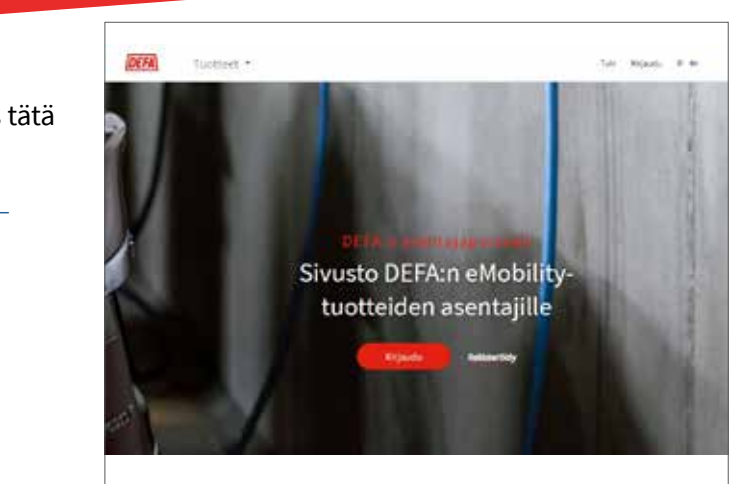

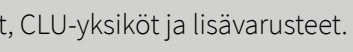

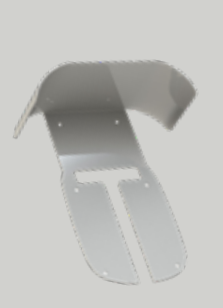

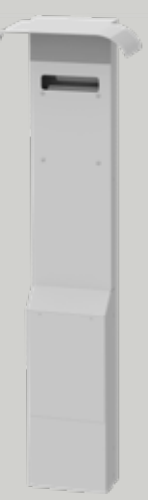

1

2

3

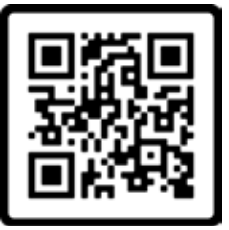

Järjestelmässä tarvittavan laitteiston tilaaminen

Tilaa järjestelmässä tarvittavat eRange-latausasemat, CLU-yksiköt ja lisävarusteet.

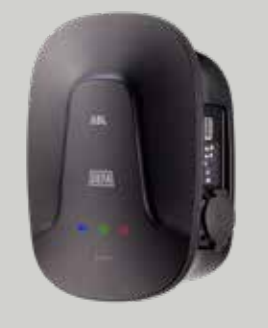

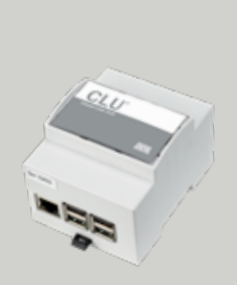

### DEFA valmistelee tarvittavat asetukset ja lähettää sähköpostitse linkin niihin.

Tilaamasi laitteisto tarvittavine tunnistetarroineen lähetetään vastaanottajan osoitteeseen. Järjestelmän asetukset määritetään samalla kun latausasemat ja CLU-yksiköt asennetaan. Toimitetut CLU-yksiköt on merkitty QR-koodilla ja sarjanumerolla, jota käytetään järjestelmän määrittämisessä. Järjestelmän asentavalle sähköasentajalle on lähetettävä sähköpostiviestit, joissa on linkki asetuksiin.

> Viesti DEFAlta: Laitteiston määritykset on varmennettu

Hei.

DEFA on nyt varmentanut DEFA-määrityksenne.

Tämän linkin kautta pääsette laitteistoon kuuluvien CLU-yksiköiden valmiisiin määrityksiin, ja myös toimintaohjeet löytyvät samasta paikasta. Välitä tämä sähköpostiviesti edelleen<br>asentajillenne, silloin he pääsevät käyttämään sivua tästä.

Laitteistolla ollessaan asentajat voivat ladata CLU-yksikön määritykset skannaamalla<br>yksikön QR-koodin tai syöttämällä tunnistenumeron manuaalisesti.

Jos sinulla on kysyttävää, ota meihin yhteyttä puhelimitse: +358 20 152 7200 tai sähköpostilla: I

HUOM! Määritysten lataaminen edellyttää, että CLU-yksiköillä on yhteys Internetiin.

4

## 5 Lataa asetukset kuhunkin CLU-yksikköön.

Sähköasentajat voivat ladata asetukset älypuhelimen tai tablet-tietokoneen avulla. Helpointa on kirjautua ensin selaimella asentajaportaaliin ja napsauttaa sähköpostiviestissä näkyvää linkkiä. Tällöin siirrytään "Asetuksesi"-sivulle. Jokaista yksikköä varten on yksilöllinen kokoonpano. Sähköasentaja voi joko skannata CLU-yksikössä näkyvän QR-koodin tai syöttää sarjanumeron manuaalisesti. Kun kaikki asetukset on määritetty, järjestelmä on toimintavalmis TÄRKEÄÄ! Jokaisen CLU-yksikön on oltava internet-yhteydessä ja kytkettynä verkkovirtaan prosessin aikana.

### Muista lähettää edelleen sähköpostiviestit, joissa on linkki asetussivulle.

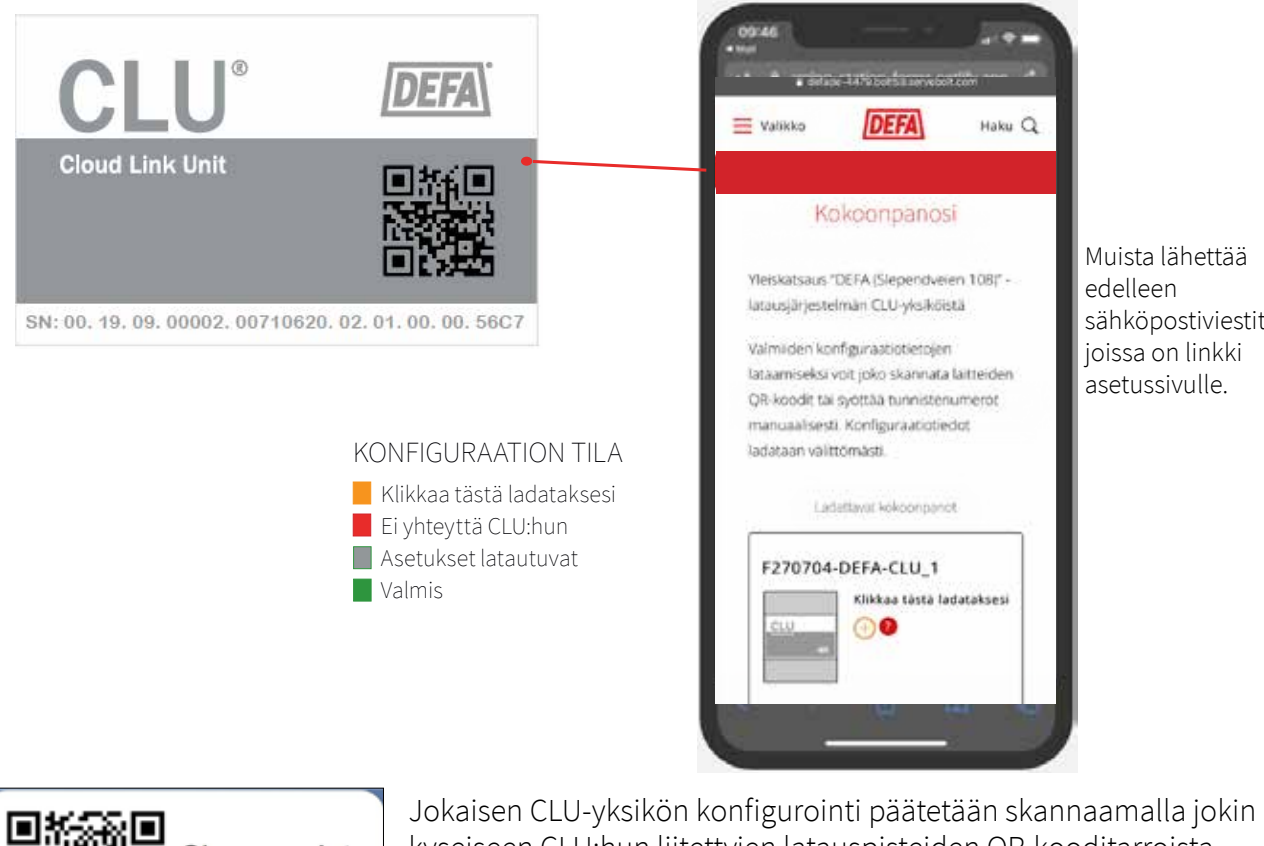

kyseiseen CLU:hun liitettyjen latauspisteiden QR-kooditarroista. Tässä vaiheessa luodaan latausjärjestelmä latauspisteineen taustajärjestelmään hallinnointia varten. Kun kaikki konfiguraatiot on tehty, järjestelmä on valmis.

- 
- 
- 

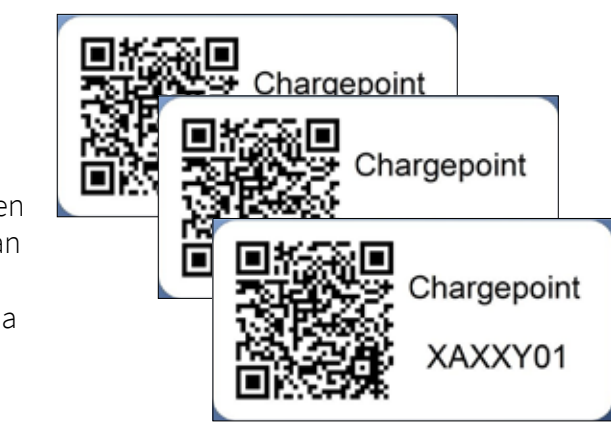

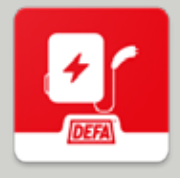

### DEFA-tuki - tehtävämme on auttaa.

Täydelliset asennusohjeet ovat CLU-yksikön mukana ja ne löytyvät myös asentajaportaalista.

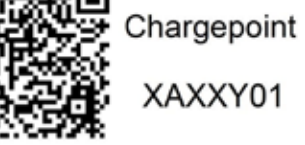

Lähetä viesti osoitteeseen [tekninentuki@defa.com](mailto:?subject=).

7

Muista kiinnittää mukana toimitetut tarrat jokaiseen latauspisteeseen. Niissä näkyy latauspisteen yksilöllinen nimi. Väyläosoitteen ja nimen perässä olevan juoksevan numeron kuuluu olla samat.

Nimen avulla järjestelmän omistaja tunnistaa laitteet, ja asukkaat voivat käyttää omaa latauslaitettaan.

Muista antaa käyttöohje jokaiselle asukkaalle.

Lataa CloudCharge-sovellus ilmaiseksi App Storesta tai Google Playsta.

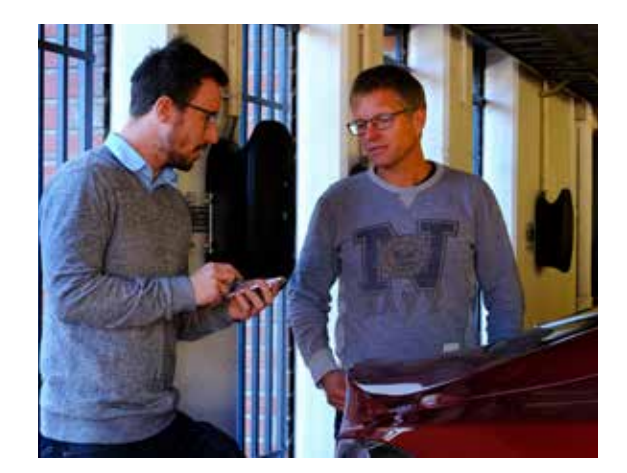

### Järjestelmän ottaminen käyttöön ja luovuttaminen omistajalleen:

Kun määritykset on ladattu kuhunkin CLU-yksikköön, järjestelmä voidaan ottaa käyttöön. Jos ilmenee häiriö, tarkista, että kaikki CLU-yksiköt on yhdistetty Internetiin. Kunkin CLU-yksikön tila näkyy sivulla, jolta määritykset ladataan. Siellä voit nähdä muun muassa, onko internet-yhteys katkennut. Testaa latausasemat sähköautolla tai testilaitteella ennen järjestelmän omistajan kouluttamista.

6

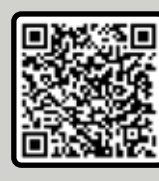

### CloudCharge - hallintajärjestelmä ja käytönvalvonta:

Latausjärjestelmän ja siihen kuuluvien latauspisteiden tiedot ovat käytettävissä CloudCharge-taustajärjestelmässä. Sen avulla järjestelmän omistaja voi hallita ja seurata lataustapahtumia, kulutusta, käyttäjän tilaa sekä saada ilmoituksen mahdollisista vioista.

CloudChargen kautta voi myös järjestää asukkaiden suoran laskutuksen, jos järjestelmän omistaja ei halua laskuttaa käyttäjiä itse.

Asukkaat hallitsevat latauslaitteita CloudCharge-sovelluksen avulla. He voivat sovelluksen avulla aloittaa ja lopettaa lataamisen sekä hallita kulutustaan. Liittämisohjeet löytyvät täältä:

### <https://www.defa.com/fi/ev-charging/connect-charge-point-to-cloudcharge/>

Voit myös skannata QR-koodin: